# **Consoles de génération 4 Version logicielle 22-2**

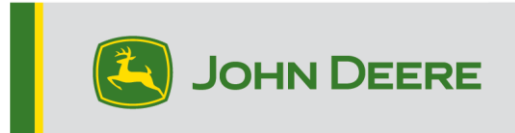

### **Mise à jour logicielle**

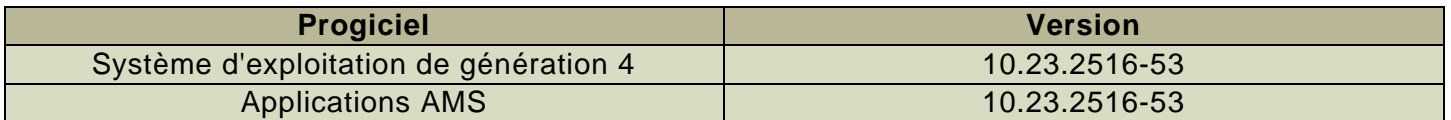

Temps d'installation du système d'exploitation de génération 4: environ 20 minutes, sans données existantes. Le temps d'installation varie en fonction de la quantité de données existantes et de la version du logiciel actuellement installée sur la console. Les derniers progiciels pour les consoles de génération 4 peuvent être téléchargés et installés à distance (over-the-air) ou à l'aide d'une clé USB et du Gestionnaire de logiciel John Deere. Voir "Notice d'installation du logiciel" dans la section Mises à jour logicielles du site Web StellarSupport™ pour plus d'informations.

#### **Reprogrammation à distance (Over-The-Air) -**

[https://youtu.be/XSG7O3\\_9KGI?list=PL1KGsSJ4CWk4fhvFOaBZz261XGwPfXvqk](https://youtu.be/XSG7O3_9KGI?list=PL1KGsSJ4CWk4fhvFOaBZz261XGwPfXvqk)

#### **Mises à jour logicielles des applications de la machine**

Les applications de la machine se trouvent dans la partie Réglages de la machine, dans le menu de la console de génération 4. L'intervention d'un concessionnaire John Deere est nécessaire pour l'installation des mises à jour requises du logiciel d'applications de la machine à l'aide de Service ADVISOR™.

#### **Autres mises à jour logicielles des contrôleurs**

Le logiciel des contrôleurs répertoriés ci-dessous peut être mis à jour à l'aide de la console de génération 4.

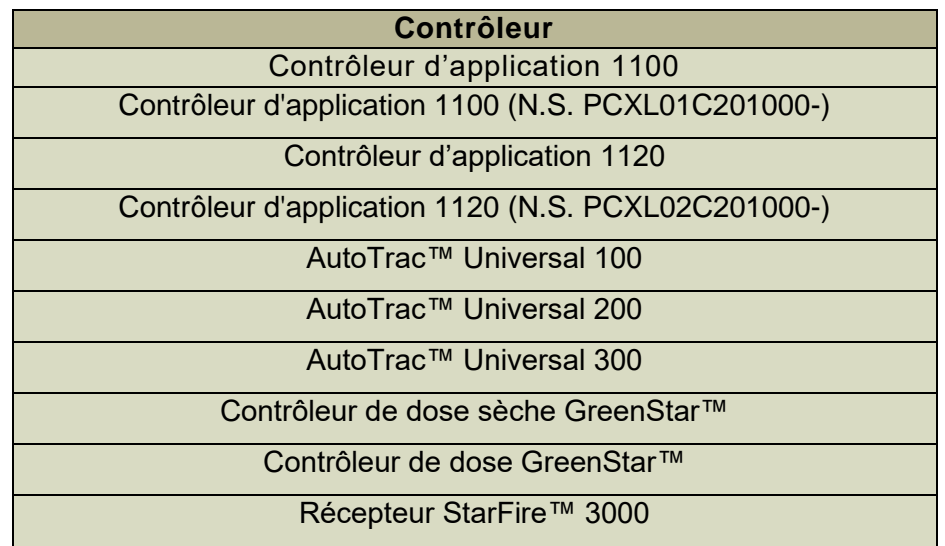

Récepteur StarFire™ 6000 Récepteur StarFire™ 7000 Caméra de guidage AutoTrac™ Vision

### **Nouvelles fonctions et améliorations**

### **Cartographie –**

• La console de génération 4 fusionne les informations cible et de dose du contrôleur de semoirs SeedStar™2 avec la carte de contrôle de section à partir du contrôleur de débit GreenStar™ (GRC) configuré en mode semoir de précision. Une seule carte d'exécution sera produite en fusionnant les informations du contrôleur SeedStar™2 et du GRC joint. Cette fonction est prévue pour fournir la même fonctionnalité que celle de la console GS3.

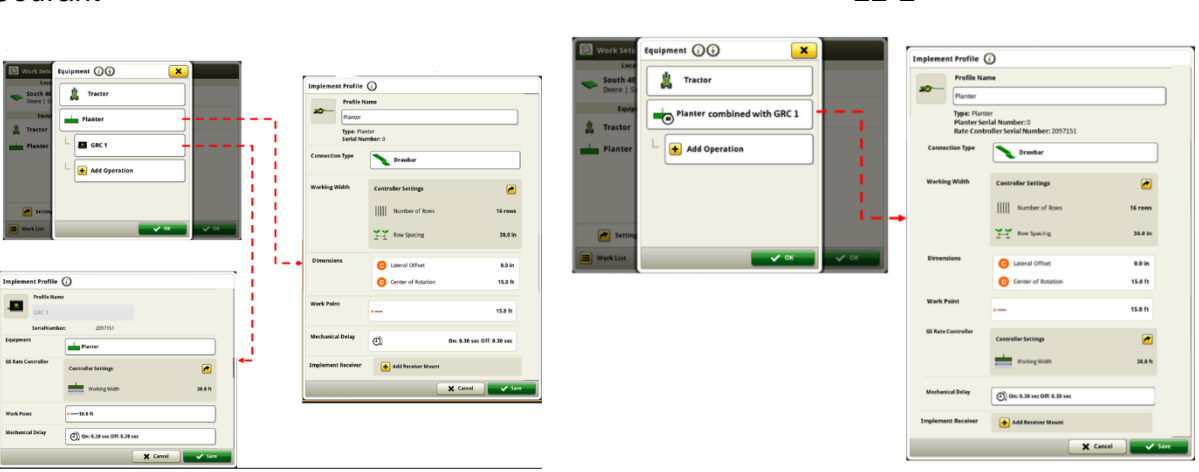

Courant 22-2

#### **Configuration du travail –**

#### • Auto terminé

Les consoles de génération 4 pourront supprimer automatiquement les plans de travail terminés ou anciens. Lorsque cette fonction est activée, tout travail planifié sera automatiquement supprimé après 90% d'achèvement ou 15 jours sans que le travail ne soit repris. Cette fonction peut être activée ou désactivée dans la page Informations et réglages pour la Configuration du travail.

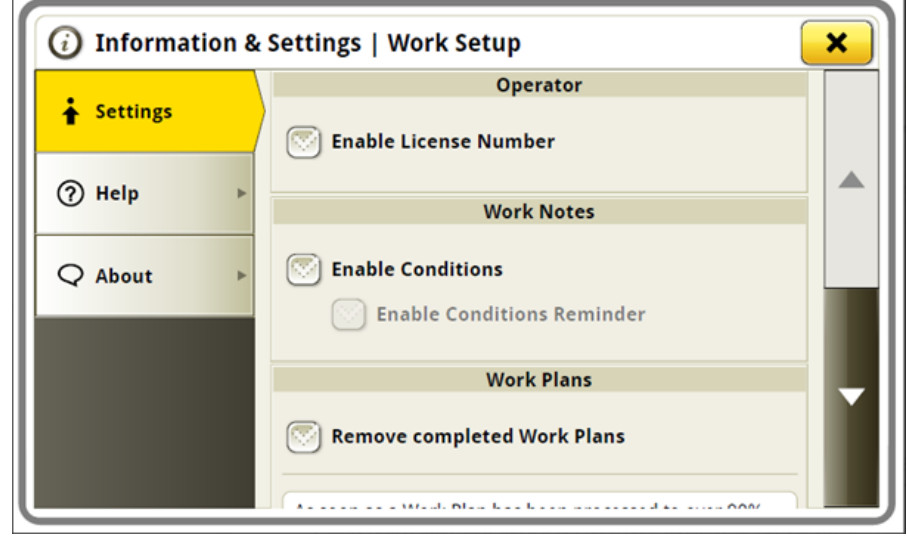

#### • Saison

Dans la page Configuration du travail, un nouveau classificateur a été ajouté pour aider à organiser vos travaux. Tout travail peut désormais être attribué à une saison de culture pour laquelle il est effectué. Cette saison peut être modifiée en fonction de la façon dont le client souhaite organiser son travail. Toute modification effectuée dans la console apparaît automatiquement dans Operations Center. En outre, les clients pourront filtrer leurs plans dans le Planificateur de travail par saison.

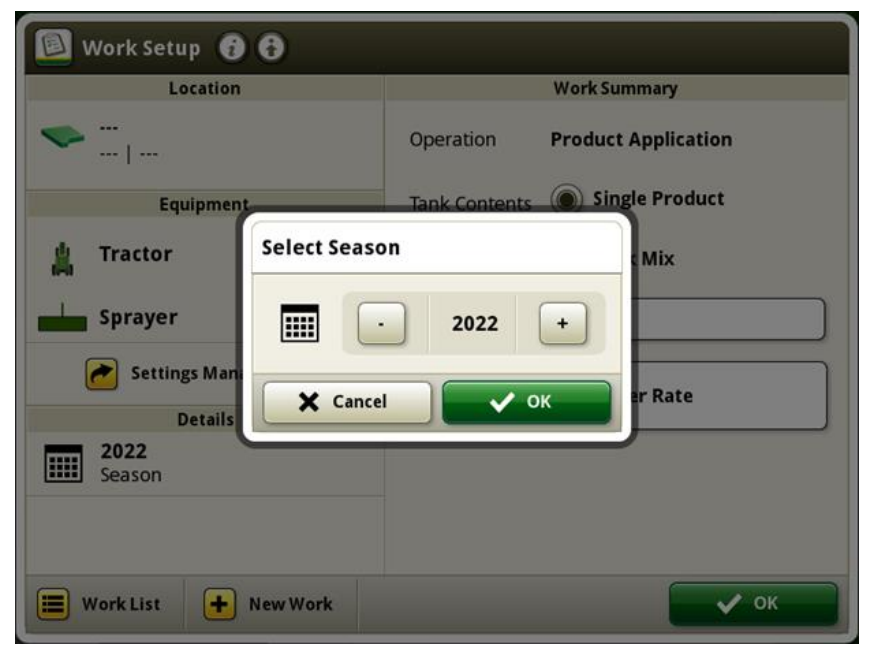

#### **Terminal virtuel ISOBUS**

• Nouvelles tailles de module à écran divisé

Avec la version du logiciel 22-2, les nouvelles tailles d'écran divisé ISOBUS ont été adoptées. Cela permet aux clients de combiner Cartographie/Guidage avec les modules de page d'exécution du terminal virtuel ISOBUS (tels que le contrôleur de débit, le semoir de précision, le système de pression des pneus) avec un écran divisé du terminaI virtuel ISOBUS plus petit d'une taille de 160x80 ou 160x160. Actuellement, le plus petit écran divisé du terminal virtuel ISOBUS est de 240x80. Cette fonction est prévue pour aider à intégrer plus d'informations dans une seule page d'exécution pour les opérations qui utilisent plusieurs contrôleurs de terminal virtuel avec un espace limité sur leur écran.

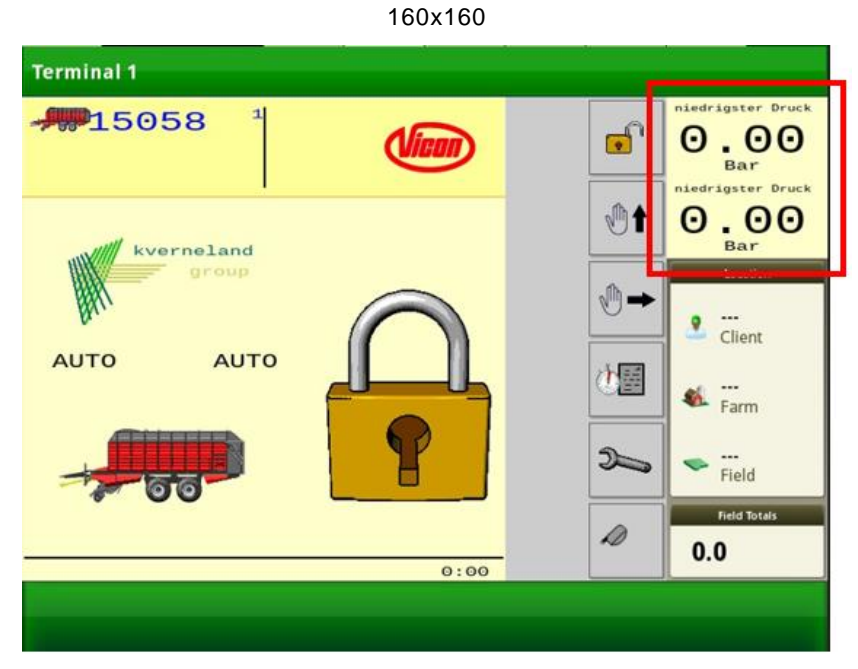

160x80

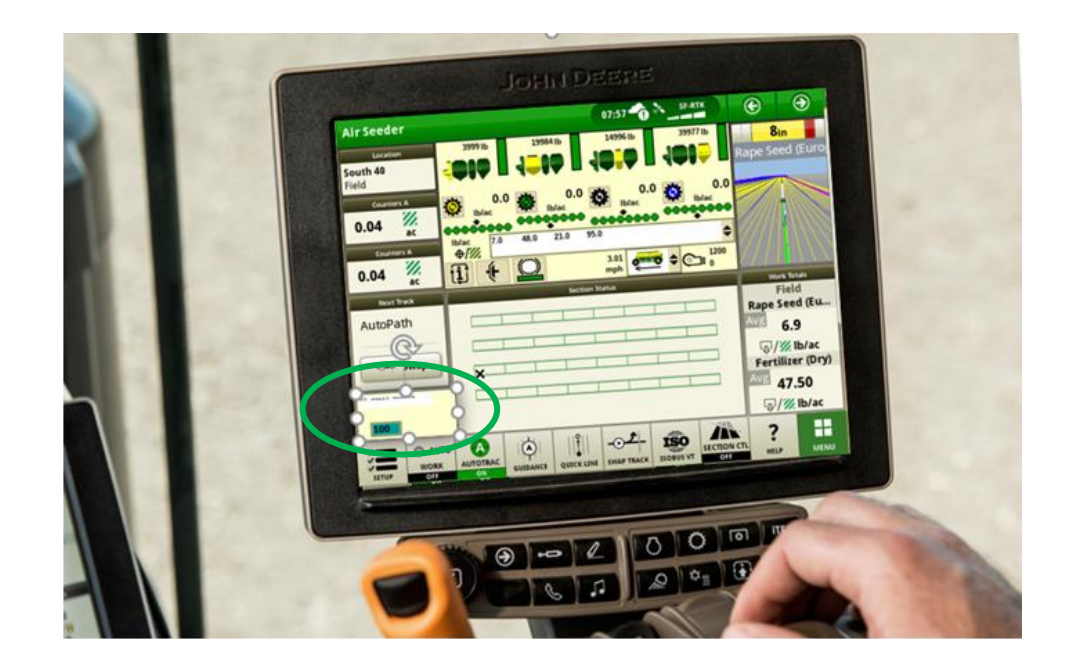

• Double visualiseur de terminal virtuel ISOBUS

Avec des améliorations continues en même temps que deux terminaux virtuels, une deuxième option de visualiseur de terminal virtuel ISOBUS a été adoptée. Ce bouton de visualiseur de terminal virtuel multiple permet de passer facilement entre les terminaux virtuels connectés, d'accéder aux équipements connectés sans créer une page de gestionnaire de configuration supplémentaire. Cette fonction permet d'observer et de surveiller plus facilement et rapidement toutes les fonctionnalités et

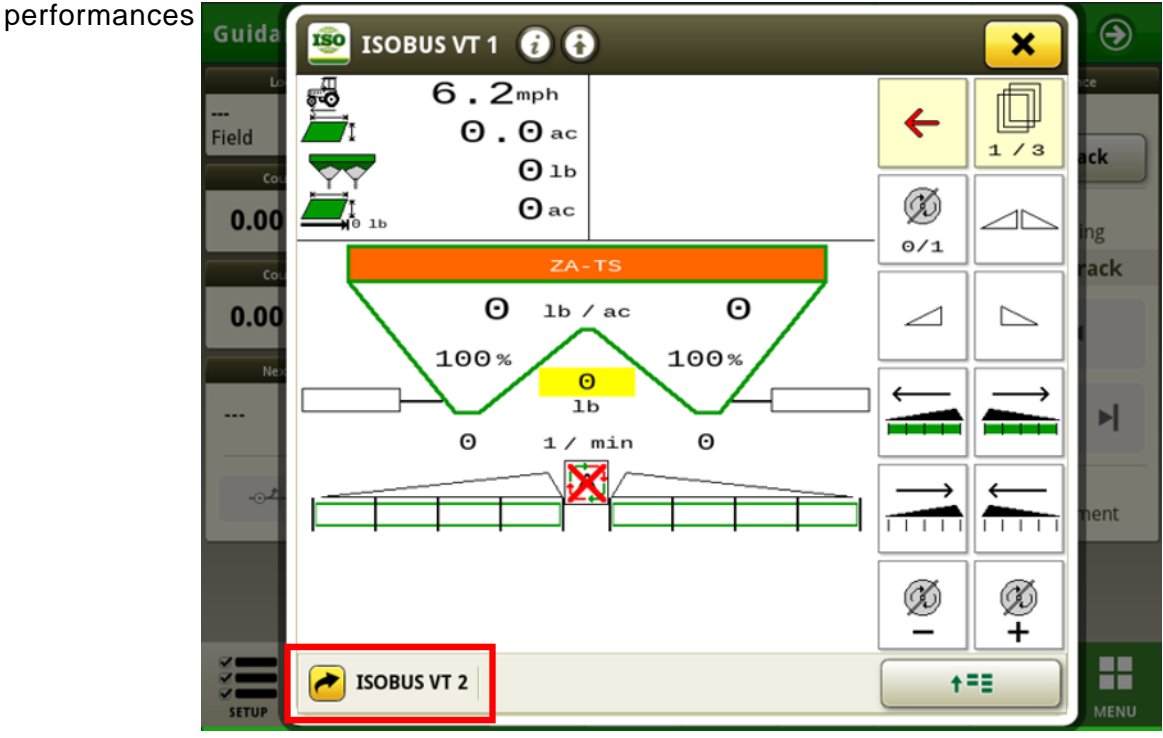

### **Problèmes résolus**

#### **Les problèmes suivants sont résolus avec la mise à jour logicielle 10.23.2516-53:**

#### **Problèmes généraux (applicables à plusieurs opérations de travail)**

- L'automatisation de demi-tour AutoTrac™ ne génère pas de virage en fin de rangs par intermittence.
- Le John Deere Active Implement Guidance™ ne répond pas sur les tracteurs 8R MY20 et plus récents.
- AutoTrac<sup>™</sup> louvoie en marche arrière sur les machines à roue 8R MY20 et plus récentes.
- Le pulvérisateur AutoTrac™ série 400-600R louvoie à des vitesses plus élevées.
- Trop de mouvement de roue de John Deere Machine Sync lors de l'engagement en avant du point d'origine.
- Niveau de signal de la barre Wi-Fi inconsistant de John Deere Machine Sync.
- Les désengagements du relevage de la flèche de John Deere Machine Sync nécessitent un redémarrage à froid.
- L'effacement des décalages AutoPath™ dans la page Modifier le passage entraîne la régénération de la ligne.
- Impossible de charger et de convertir un fichier de préconisation à la console de génération 4.
- Délai dans l'alimentation vidéo de la console 4200.
- Cette version contient des améliorations importantes de la sécurité du logiciel.

### **Suppléments**

#### **Réclamation potentielle ou symptôme:**

La mise à jour logicielle 22-2 prend beaucoup plus longtemps qu'habituellement. Lors du démarrage après la mise à jour logicielle, l'utilisateur reçoit le code de diagnostic de la console hors mémoire ou faible sur la mémoire.

#### **Problème ou situation:**

En raison de l'architecture du système pour le système d'exploitation de génération 4, s'il n'y a pas plus de 50% d'espace de disque libre sur une console de génération 4, le client peut nécessiter environ 4 heures de temps d'installation du logiciel.

#### **Solution:**

**Dans une situation PRÉCÉDENTE à la mise à jour du logiciel, commencer à l'étape 1.**

**Dans une situation SUIVANT la mise à jour du logiciel avec une mémoire faible, passer à l'étape 3. REMARQUE: Dans cette situation, une fois la mémoire effacée, le centre d'état affiche toujours la** 

**mémoire comme étant pleine. Une fois la mémoire effacée, un redémarrage à froid doit être effectué. Après un redémarrage à froid, l'installation du logiciel se terminera.**

**Pour effectuer un redémarrage à froid, modifier le format de numéro, l'unité de mesure ou la langue. Cela prend jusqu'à 300 secondes pour traiter la page d'exécution par défaut. Une fois la modification effectuée, effectuer un débrancement de la batterie.** 

1. S'assurer que plus de 50% de l'espace disque est disponible avant de mettre à jour le logiciel. Les clients peuvent vérifier l'espace du disque d'affichage dans le centre d'état:

a. Sur la page d'accueil de la console, cliquer sur la section Centre d'état dans la barre verte supérieure:

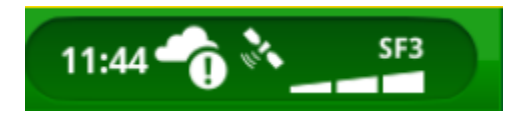

b. Faire défiler jusqu'à la section État de stockage des données:

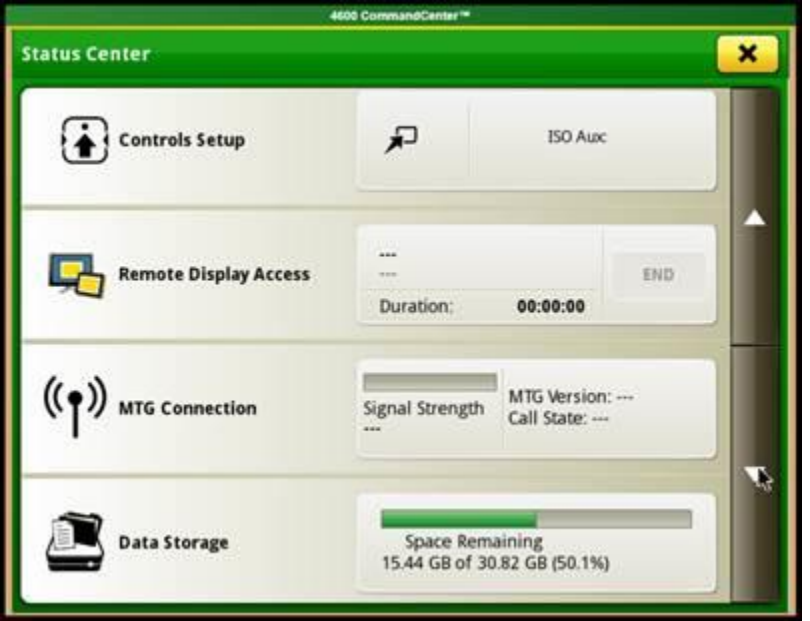

2. SI la mémoire est disponible à plus 50%, suivre le processus de mise à jour logicielle standard.

SI la mémoire est disponible à moins de 50%, continuer les étapes ci-dessous.

- 3. Suppression de l'espace de stockage:
	- a. Continuer avec l'application Gestionnaire de fichiers

b. Cliquer sur Supprimer > Effacer les Données de diagnostic

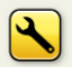

**Clear Diagnostic Data** Delete screenshots, error log files and quarantined data

- 4. Sauvegarder et supprimer les données d'affichage (vers USB)
	- a. Continuer avec l'application Gestionnaire de fichiers
	- b. Cliquer sur Exporter > Exporter toutes les données vers la clé USB

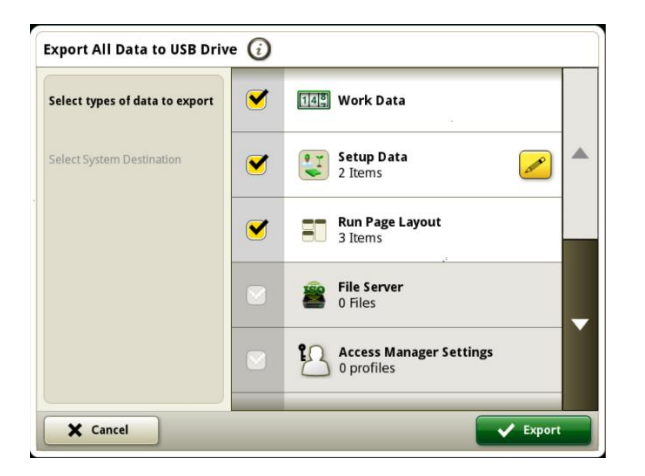

c. Sélectionner tous les types de données

d. Exécuter l'exportation des données en sélectionnant le bouton Exporter dans le coin inférieur droit

- e. Retourner à l'application Gestionnaire de fichiers
- f. Cliquer sur Supprimer > Sélection du client > Toutes les données

**Remarque: Les données doivent être supprimées uniquement jusqu'à ce que l'utilisation du stockage soit inférieure à 50%. La suppression de toutes les données est recommandée pour simplifier le processus.**

- g. Sélectionner tous les types de données
- h. Exécuter la suppression en sélectionnant le bouton Supprimer dans le coin inférieur droit.

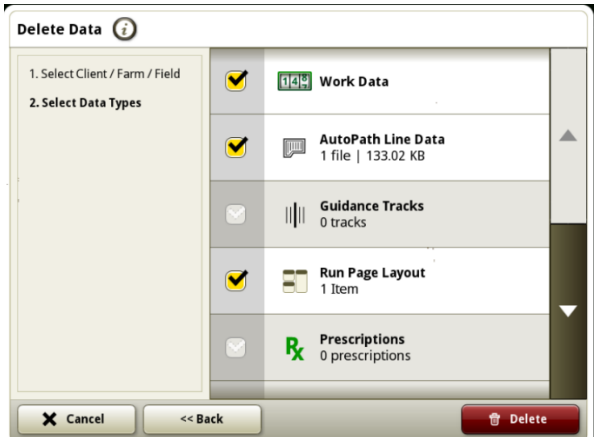

5. Mettre à jour le logiciel de la console dès que l'utilisation du stockage est inférieure à 50%.

Se reporter à [Instructions d'installation du logiciel](https://www.deere.com/assets/pdfs/common/stellarsupport/software-manager-utility-instructions-v4-0-english.pdf) dans StellarSupport<sup>™</sup> pour des instructions détaillées sur la mise à jour de la console de génération 4.

- 6. Réimporter les données vers la console
	- a. Retourner à l'application Gestionnaire de fichiers
	- b. Cliquer sur Importer
	- c. Sélectionner le(s) dossier(s) approprié(s) et les Types de données exportés depuis la console
	- d. Exécuter l'importation en sélectionnant le bouton Importer dans le coin inférieur droit.

#### **Informations supplémentaires:**

**REMARQUE: Le centre d'état peut indiquer une mémoire pleine si la mise à jour logicielle a été effectuée avec un espace de rangement insuffisant. Un redémarrage à froid doit être effectué après la suppression de l'espace de stockage dans cette situation afin de finaliser la mise à jour logicielle.**

*Pendant le processus d'installation, il est nécessaire de recopier temporairement les données enregistrées à bord. Une fois le processus d'installation terminé, les fichiers copiés seront supprimés et la mémoire non utilisée d'origine sera de nouveau disponible pour le stockage des données pendant le temps d'exécution.*

### **Informations complémentaires et ressources de formation**

#### **Livret d'entretien**

Une copie du livret d'entretien de la console de génération 4 est disponible dans l'application du Centre d'aide de la console avec les versions 10.16.1400-85 et ultérieures du logiciel du système d'exploitation de génération 4. Ce contenu est actualisé en fonction des mises à jour logicielles, le cas échéant. Toujours lire le dernier livret d'entretien avant toute utilisation. Pour obtenir une copie du livret d'entretien, consulter le concessionnaire ou voir [techpubs.deere.com.](https://techpubs.deere.com/)

#### **Aide sur écran** (i)

L'aide sur écran complète les informations du livret d'entretien. L'aide sur écran peut être consultée en ouvrant l'application du Centre d'aide sur la console ou en cliquant sur l'icône d'information en haut d'une page afin d'afficher les informations d'aide correspondant à cette page. L'aide sur écran de la console de génération 4 est aussi disponible sur [displaysimulator.deere.com.](http://displaysimulator.deere.com/)

#### **Simulateurs de formation**

Pour plus d'informations sur les consoles de génération 4, un simulateur de formation en ligne est disponible sur [displaysimulator.deere.com](http://displaysimulator.deere.com/)

### **Avis de mise à jour**

Ces avis de mise à jour logicielle du système d'exploitation et des applications AMS de génération 4 concernent les consoles de génération 4. Ces notes de mise à jour se trouvent sur [www.stellarsupport.com.](http://www.stellarsupport.com/) Remarque: L'utilisation du logiciel est régie par le Contrat de licence d'utilisateur final, qui est inclus avec le logiciel.

#### **Copyright © 1996-2022 Deere & Company**